# IP 簡単設定ソフトウェアについて

### 目次

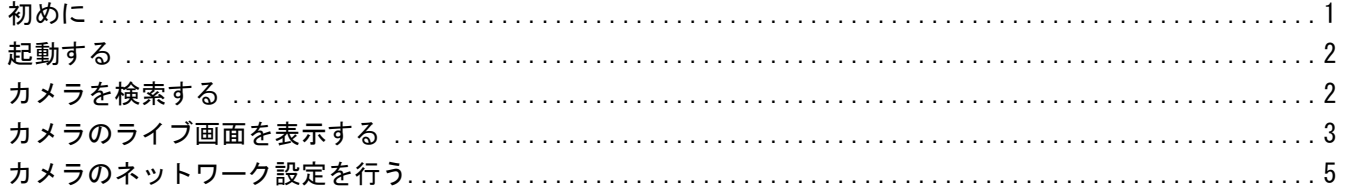

### <span id="page-0-0"></span>初めに

IP簡単設定ソフトウェアを使用すると、カメラのライブ画の表示やカメラのネットワーク設定を行うことができます。

カメラへの接続は以下の手順で行います。

①IP簡単設定ソフトウェアを起動します。(☞ [起動する\)](#page-1-0) ②必要なら、カメラのネットワーク設定を行います。(☞ [カメラのネットワーク設定を行う\)](#page-4-0) ③カメラに接続します。(☞ [カメラのライブ画面を表示する\)](#page-2-0)

# <span id="page-1-0"></span>起動する

ダウンロードしたファイル(EasyIpSetup.exe)をダブルクリックすると本ソフトウェアが立ち上がります。 見つかったカメラのMACアドレスや IPアドレスなどの情報を表示します。

#### お知らせ

- ・使用許諾契約が表示された場合は、使用許諾契約をお読みのうえ、「使用許諾契約の条項に同意します。」を選択 し、[OK]をクリックします。
- ・IPアドレスが重複している場合、該当するカメラのIPアドレス重複欄に、重複するカメラNo.が表示されます。
- ・表示されるカメラの情報は自動更新されません。[検索]ボタンをクリックして情報を更新してください。
- ・「IPv4/IPv6切替」の選択に従い、カメラ一覧表に表示するIPアドレスをIPv4とIPv6で切り換えることができま す。
- ・各表示項目のタイトルをクリックすると、ソートして表示することができます。

重要

- ・IP簡単設定ソフトウェアを起動すると、管理者アカウントのパスワードを要求されることがあります。この場合 は、コントロールパネルから「ユーザーアカウント制御」を無効にしてください。
- ・IP簡単設定ソフトウェアは、ルーターを経由した異なるサブネットからは使用できません。

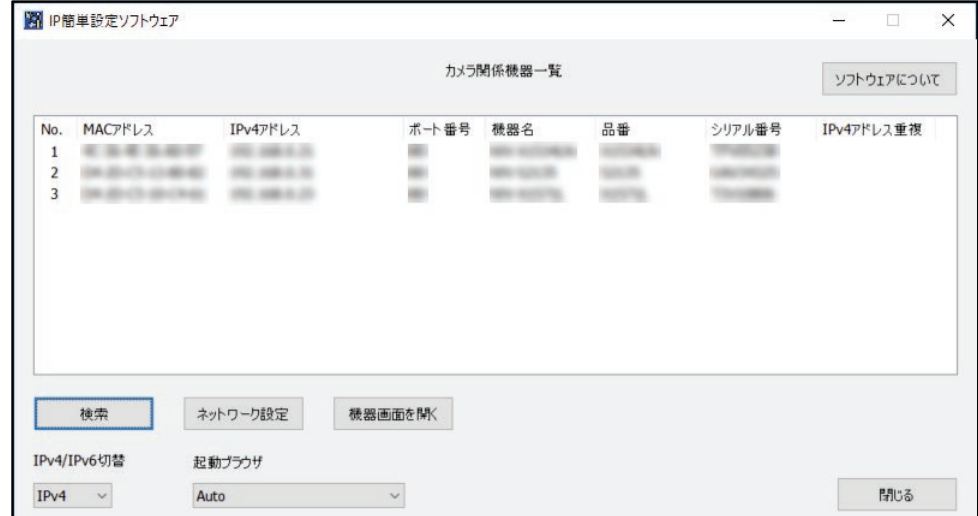

### <span id="page-1-1"></span>カメラを検索する

接続されているカメラを検索する場合には、[検索]ボタンをクリックします。 接続されているカメラが、MAC アドレス、IP アドレスなどのネットワーク情報と合わせて表示されます。

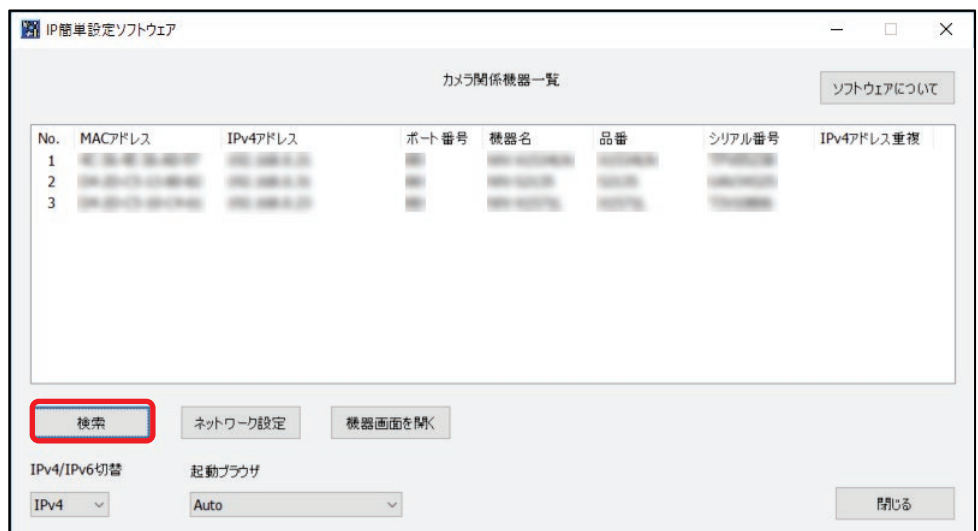

#### お知らせ

·DHCPサーバーを使用している場合、本機に割り振られたIPアドレスは、IP簡単設定ソフトウェアの[検索]ボタン をクリックすると確認できます。

# <span id="page-2-0"></span>カメラのライブ画面を表示する

カメラのライブ画面を表示する場合には、表示したいカメラのMACアドレス/IPアドレスをクリックし、[機器画面 を開く]ボタンをクリックします。

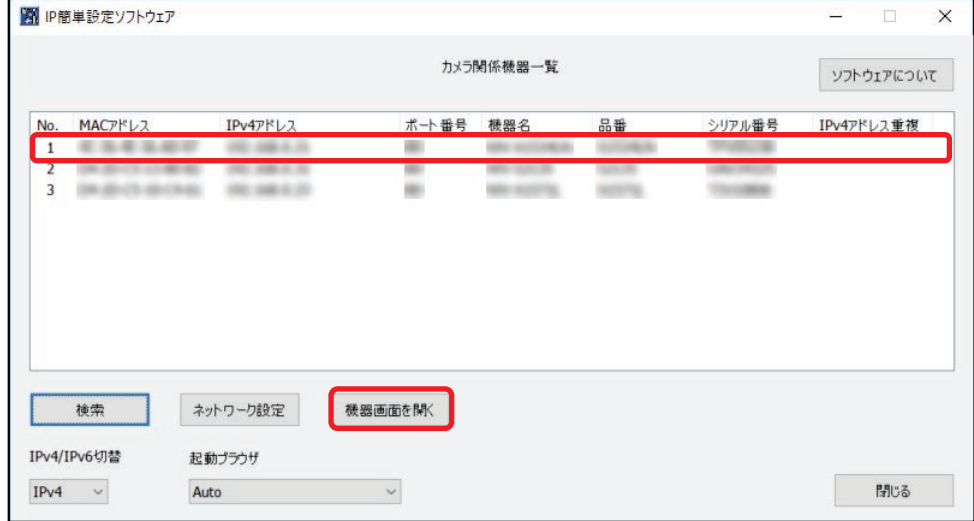

### お知らせ

- ・表示したいカメラに貼られているラベルに記載のMACアドレスと同じカメラをクリックしてください。
- ・カメラのライブ画面を表示するブラウザーを[起動ブラウザ]のプルダウンから選択することができます。 「AUTO」を選択した場合は、Windowsの既定のブラウザー、あるいはMicrosoft EdgeのIEモードでカメラのライブ 画面を表示します。通常は「AUTO」を選択し、特定のブラウザーを使用する必要がある場合のみ、プルダウンから ブラウザーを選択ください。

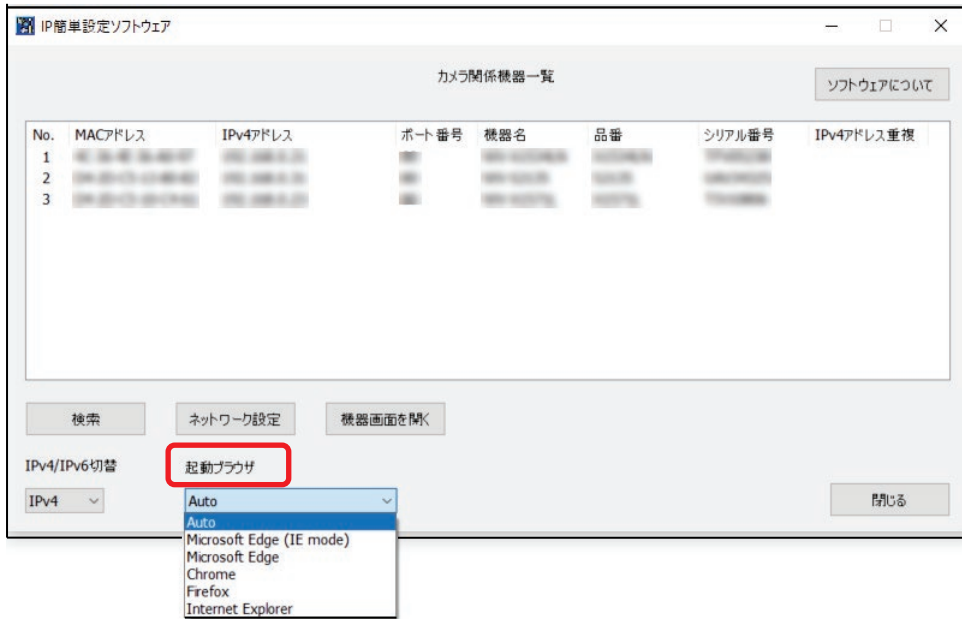

カメラのライブ画面が表示されます。

### お知らせ

- ・ご使用のPCの環境によっては映像が出るまでに時間がかかることがあります。
- ・表示用プラグインソフトウェアのインストール画面が表示されたら、画面の指示に従って、インストールしてくだ さい。(カメラから表示用プラグインソフトウェアがインストールされます。)
- ・管理者登録画面が表示されたら、画面に従って管理者のユーザー名、パスワード、パスワード確認を入力し、 [登録]ボタンをクリックしてください。

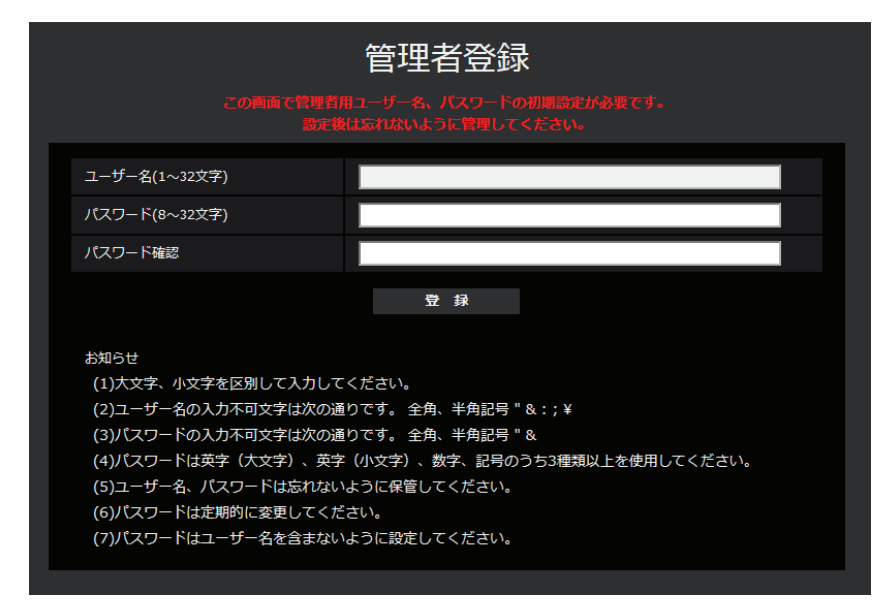

登録したユーザー名、パスワードは第三者の目に触れないように大切に保管してください。登録完了後、カメラに 自動で再接続し、認証画面が表示されますので、登録したユーザー名、パスワードを入力してください。 ユーザー認証の初期値は「On」です。詳しくは「取扱説明書操作・設定編:はじめに」を参照してください。

#### 重要

・インターネット経由でご使用の場合、ユーザー認証を「Off」にすると第三者による意図しないアクセスのおそれ があります。ユーザー認証は「On」のままご使用ください。

# <span id="page-4-0"></span>カメラのネットワーク設定を行う

カメラのネットワーク設定の接続モードやIPアドレスやサブネットマスクなどを変更する場合には、設定するカメラ のMACアドレス/IPアドレスをクリックし、[ネットワーク設定]ボタンをクリックします。

### お知らせ

・設定したいカメラに貼られているラベルに記載のMACアドレスと同じカメラをクリックしてください。

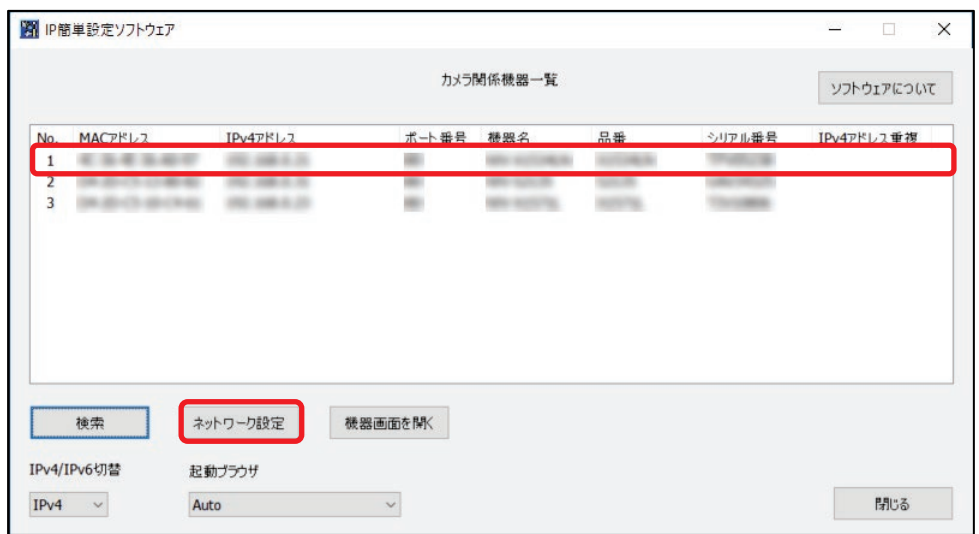

[ネットワーク設定]画面が表示されますので、各項目を入力し、[保存]ボタンをクリックします。 ネットワークの設定を行うための情報は、ネットワーク管理者またはインターネットサービスプロバイダーにご確認 ください。

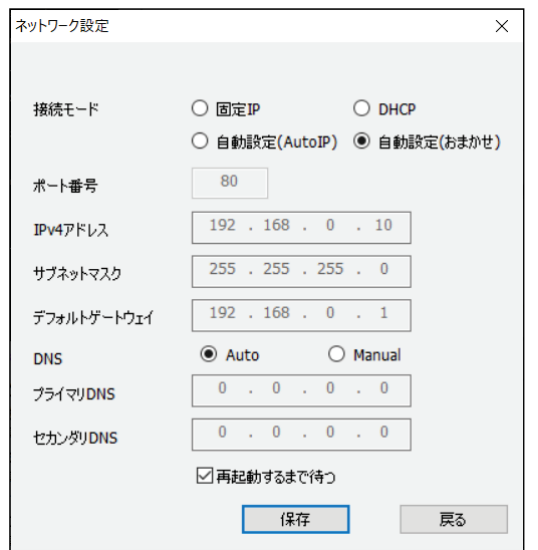

### お知らせ

- ・カメラを複数台設定する場合は、カメラごとに行う必要があります。
- ・「再起動するまで待つ」のチェックを外すことによって、複数のカメラを連続して設定することができます。
- ・IP簡単設定ソフトウェアを使って設定できない場合は、ブラウザーでカメラの設定メニューのネットワークページ にアクセスし、個別に設定を行います。
- ・接続モードの初期値は、カメラによって異なる場合があります。

### 重要

- ・[保存]ボタンをクリック後、本機への設定が完了するまで約2分かかります。設定が完了する前にEthernetケー ブルを抜いて電源を切ると、設定内容が無効になります。再度設定してください。
- ・ファイアーウォール(ソフト含む)を導入している場合、UDPの全ポートに対してアクセスを許可してください。 カメラの設定が終わったら元の状態に戻してください。
- ・IP簡単設定ソフトウェアは、セキュリティ強化のため、電源投入後、約20分以上経過すると対象カメラの「ネット ワーク設定」を変更することができなくなります(IP簡単設定の有効期間の設定が「20分間」の場合)。ただし、 初期状態のカメラは約20分経過後も変更することができます。